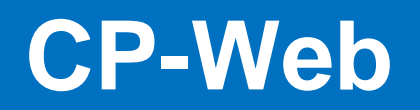

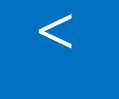

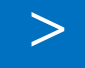

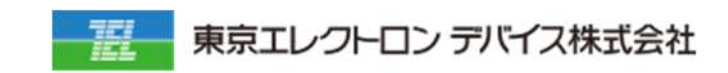

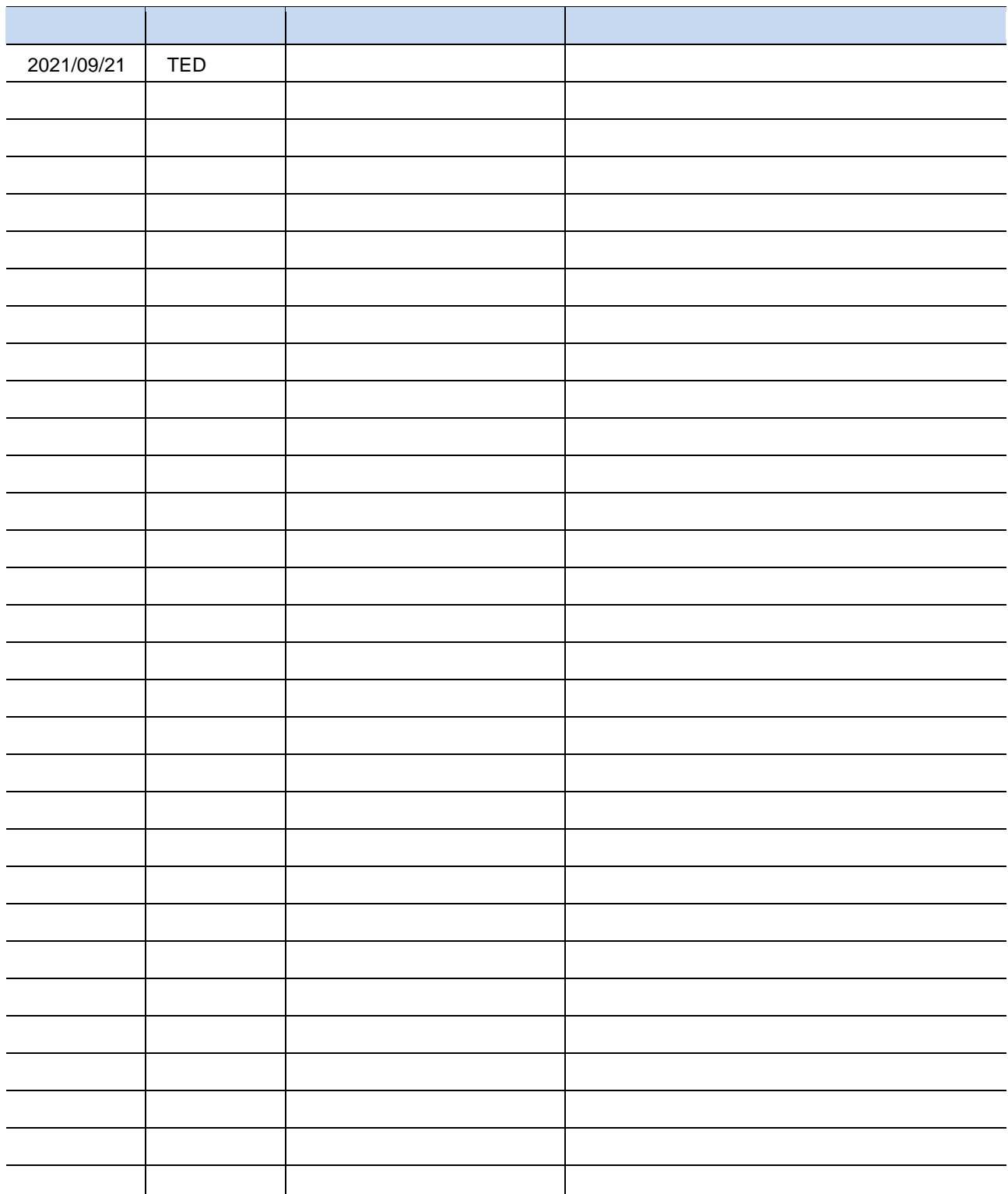

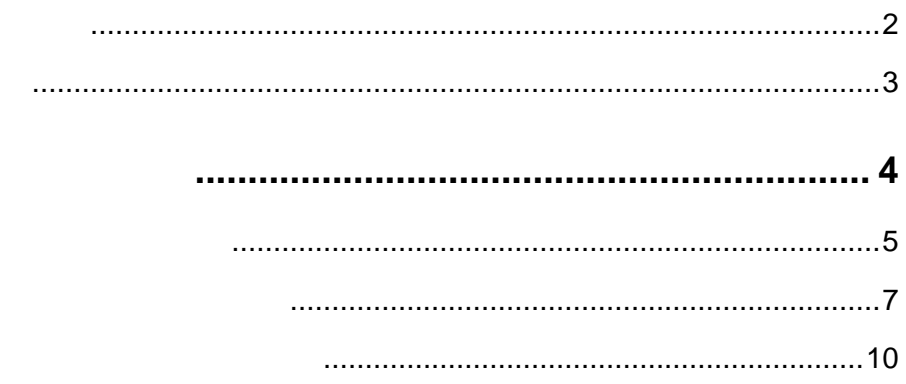

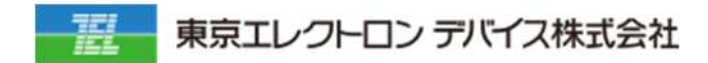

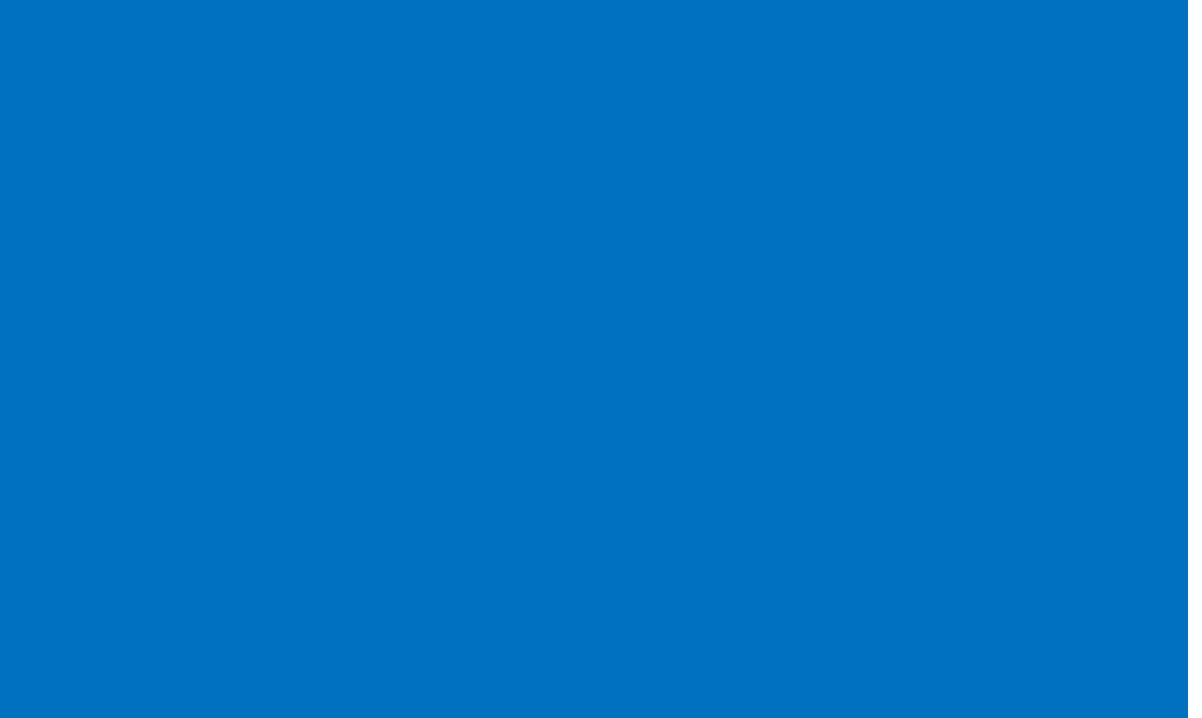

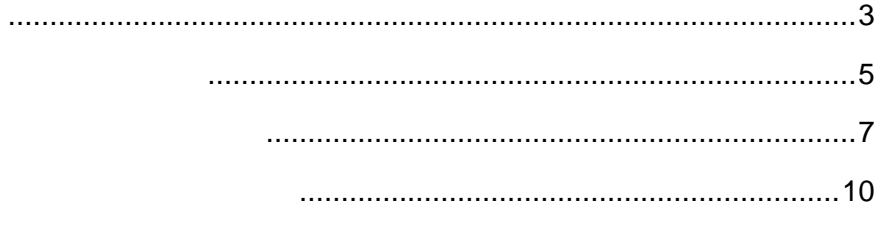

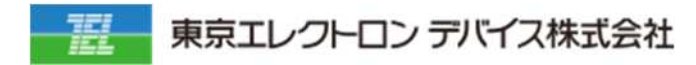

### **1. 契約管 契約一覧メニューに遷移しま**

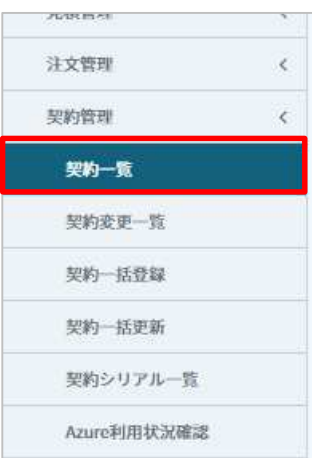

### **2. 商品追加対象契約の「編集」をクリックしま**

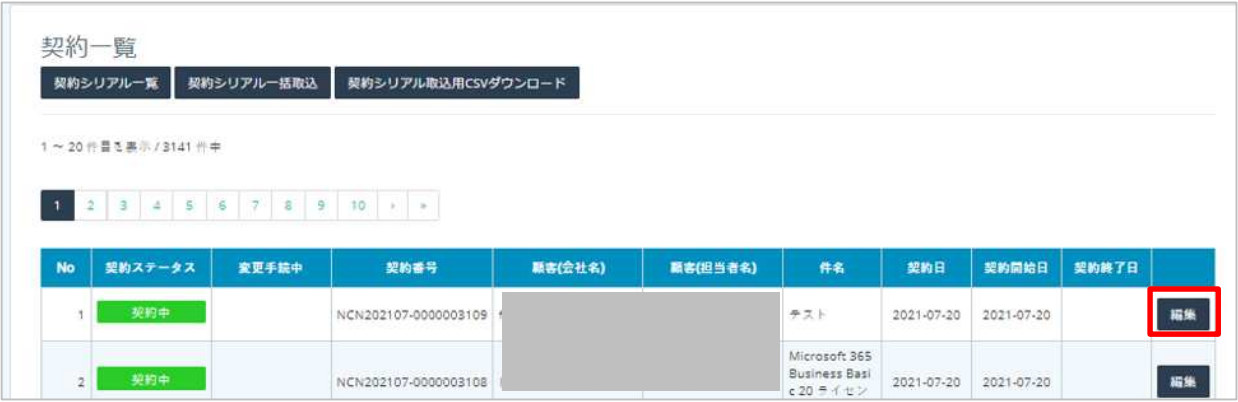

# **3. C**

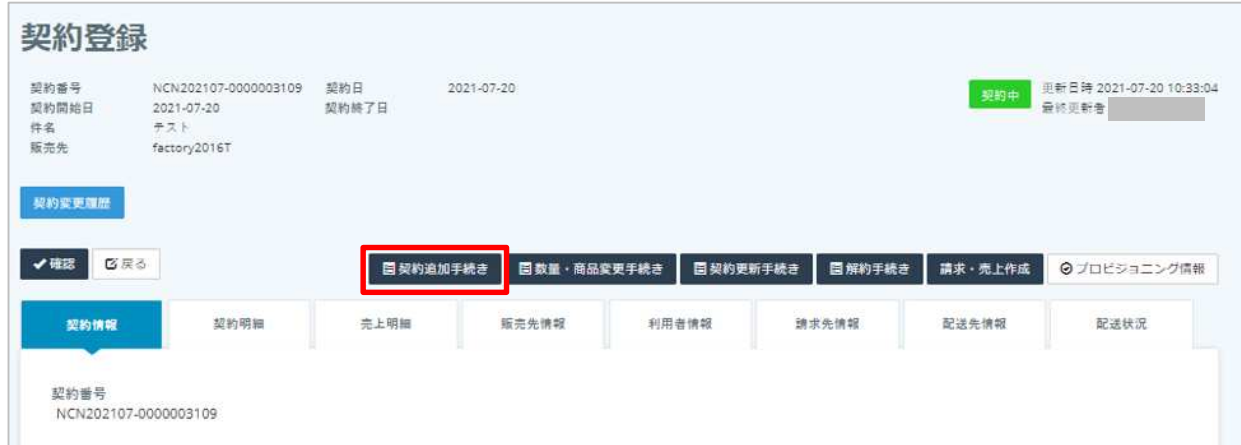

**4. 明細情 をクリック 「追加」をクリックしま**

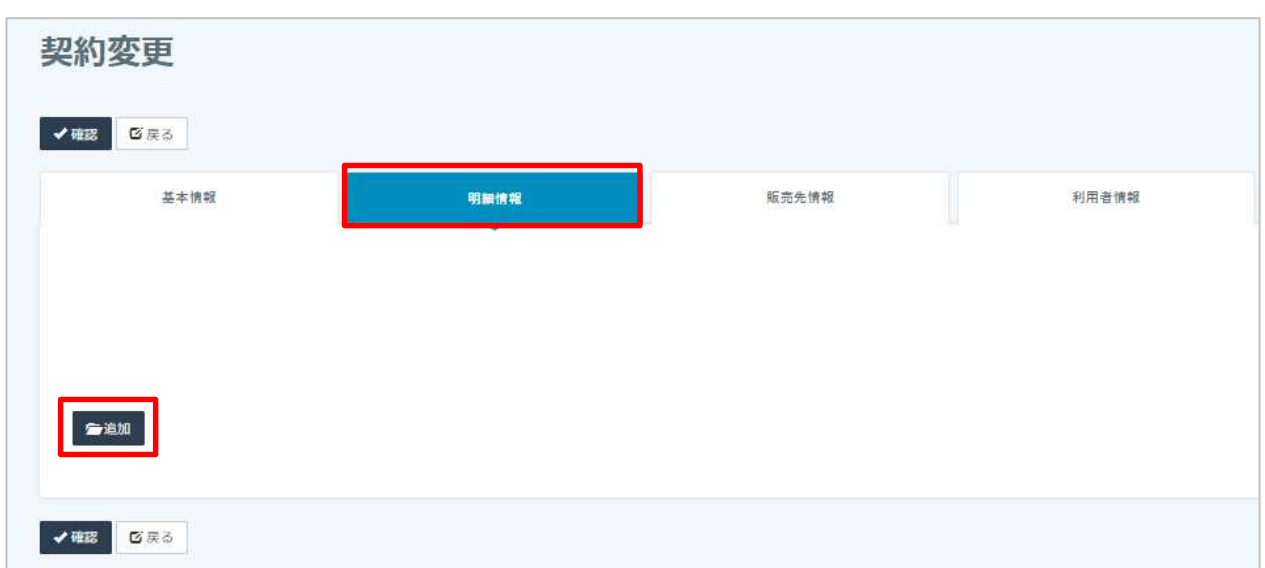

## **5. 追加したい商品の選択と数量を⼊⼒し 「確認」をクリックしま**

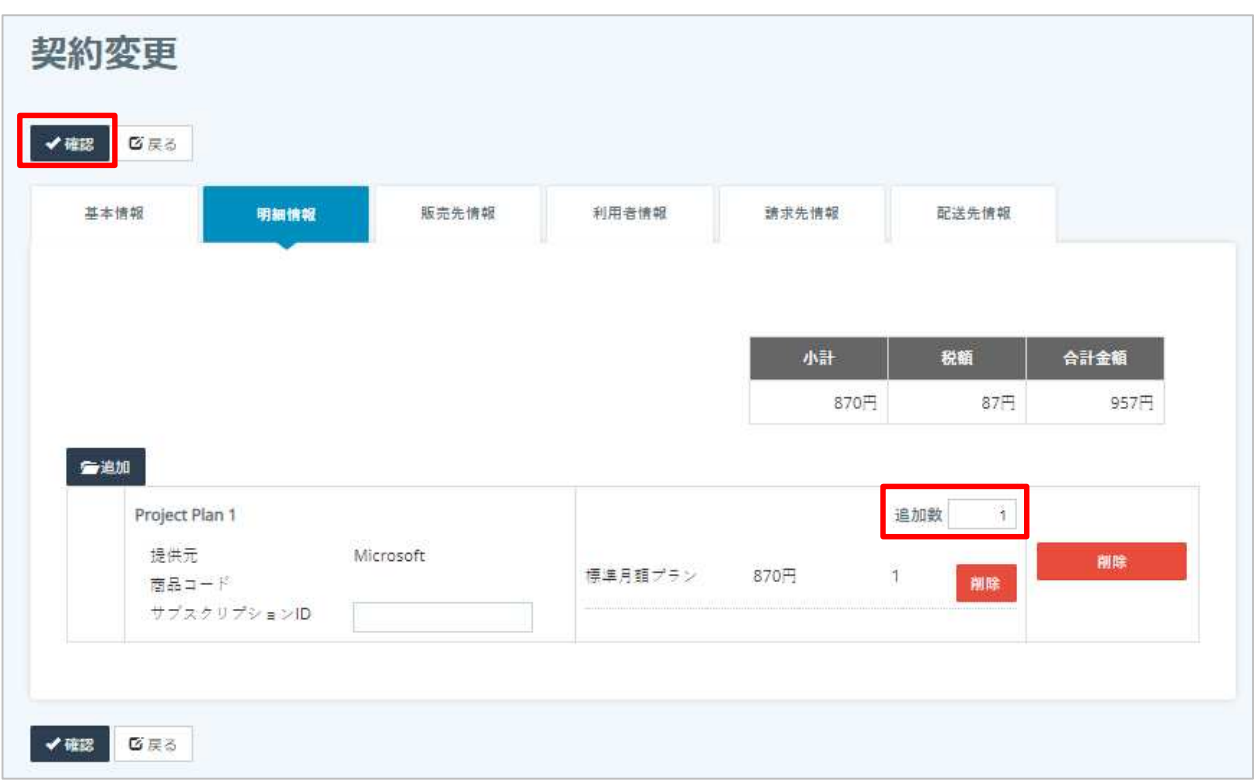

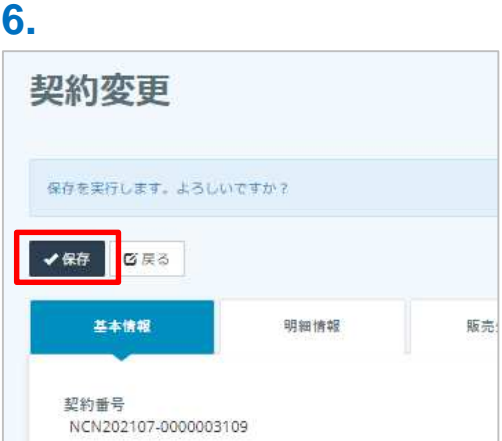

### **1. 契約管 契約変更⼀覧メニューに遷移しま**

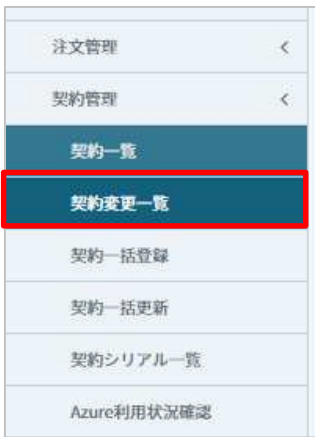

## **2. 商品を追加した契約の「編集」をクリックしま**

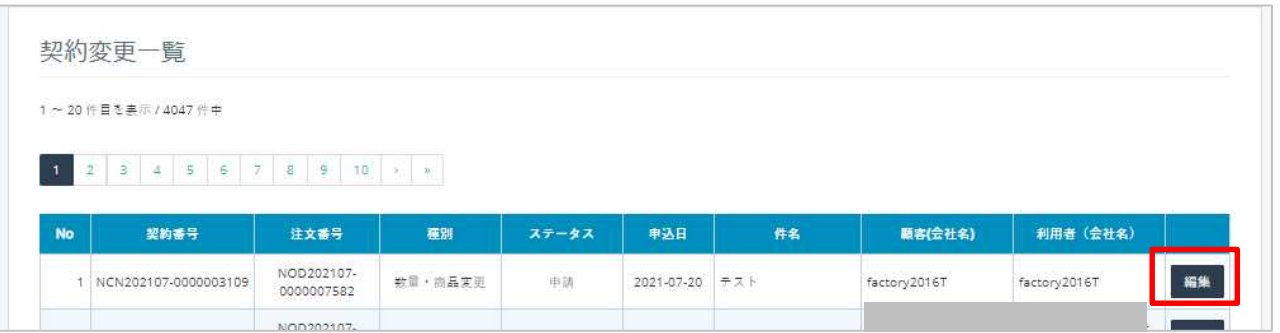

## **3. 「受付 →「実⾏ をクリックしま**

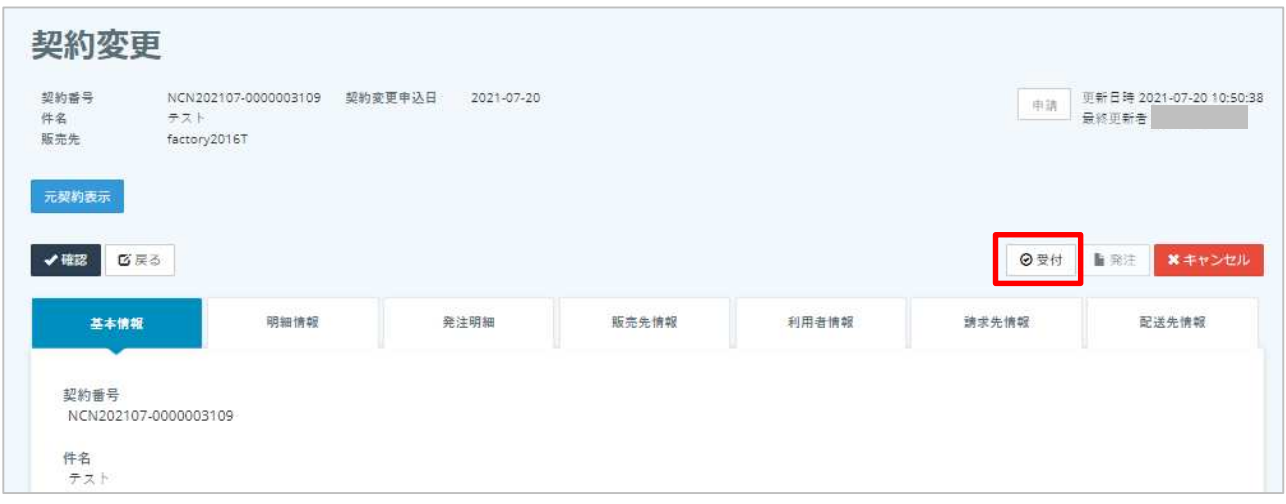

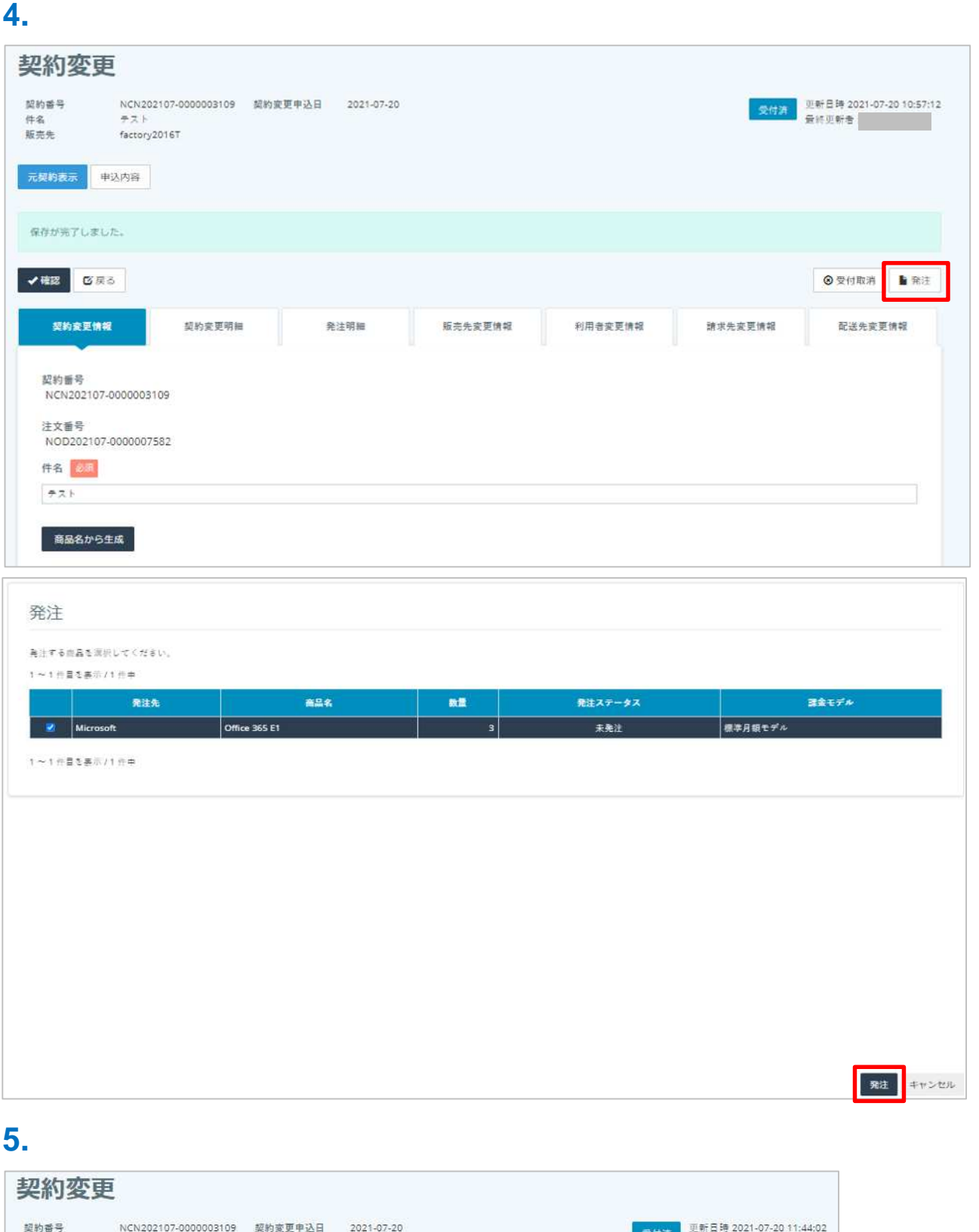

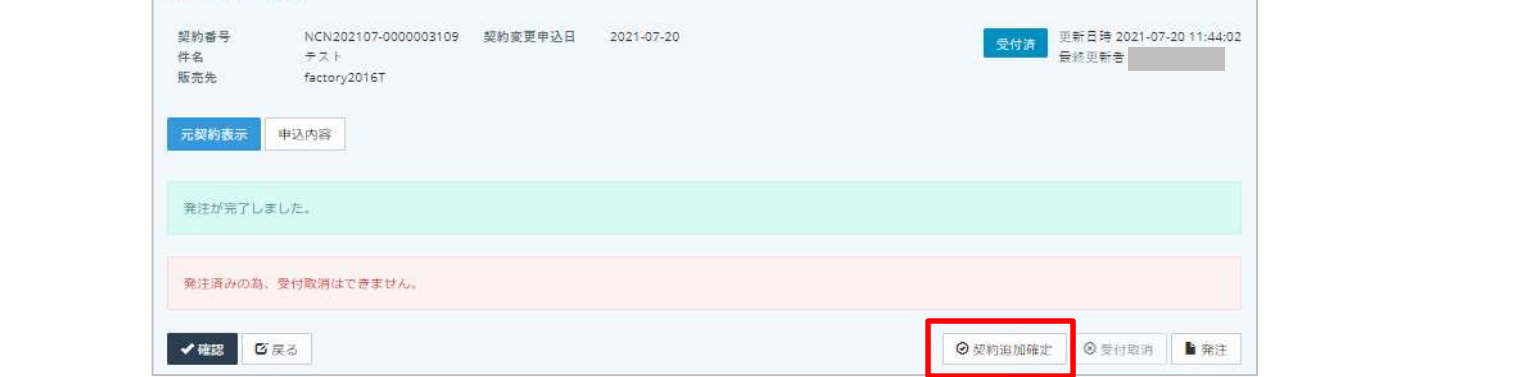

**6. b c l c l c l c l c l c l c l** 

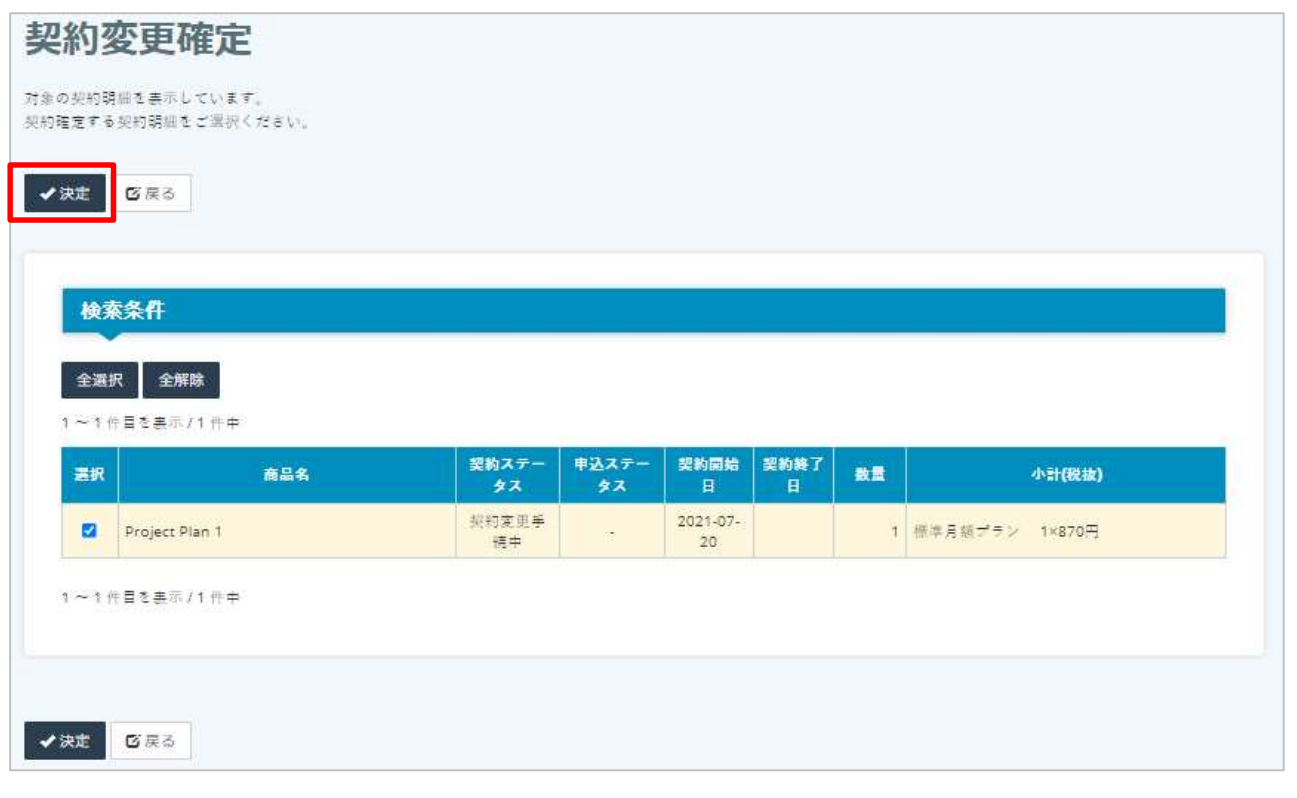

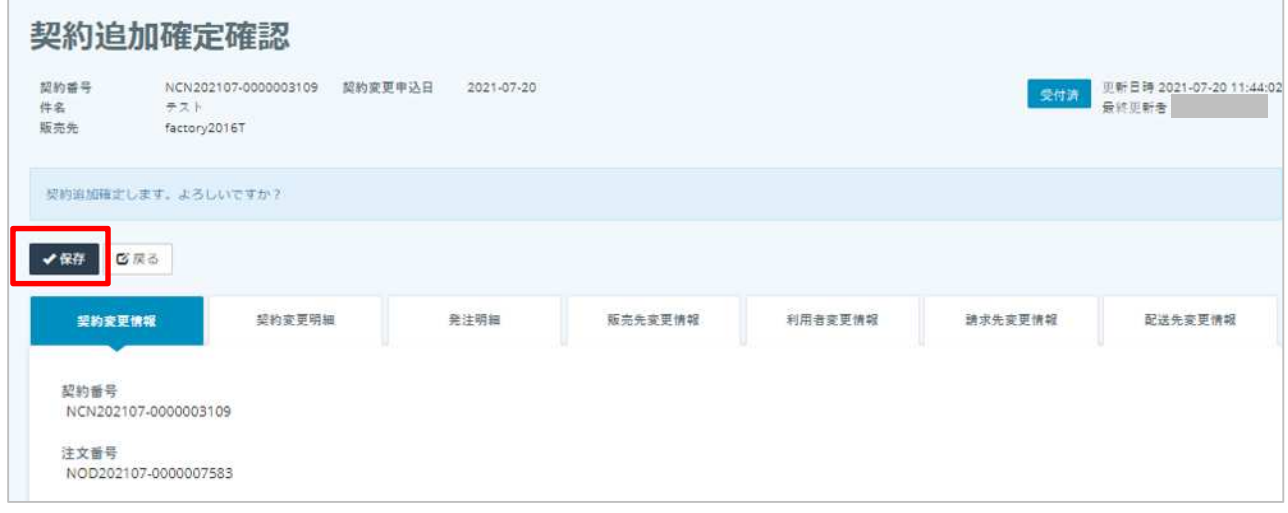

### **1. 契約管 契約一覧メニューに遷移しま**

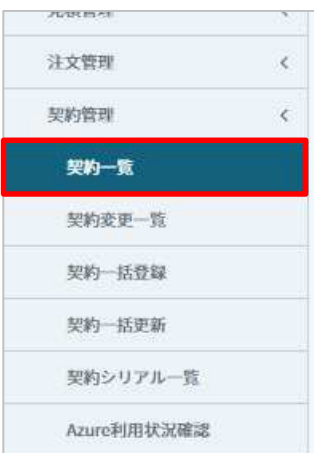

### **2. 商品追加した契約の「編集」をクリックしま**

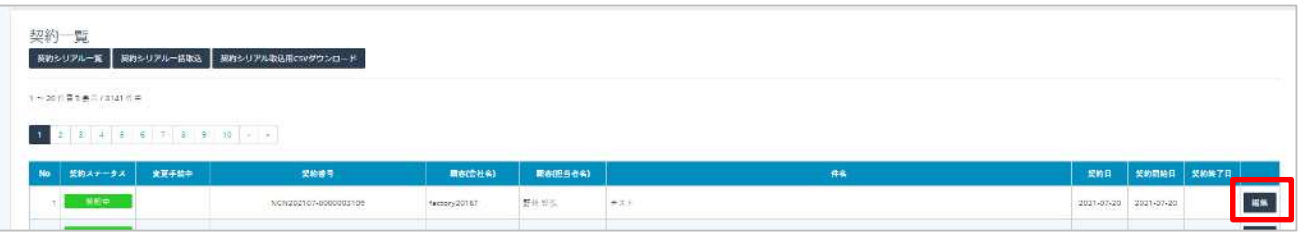

## **3. 追加した商品が契約に反映されている しま**

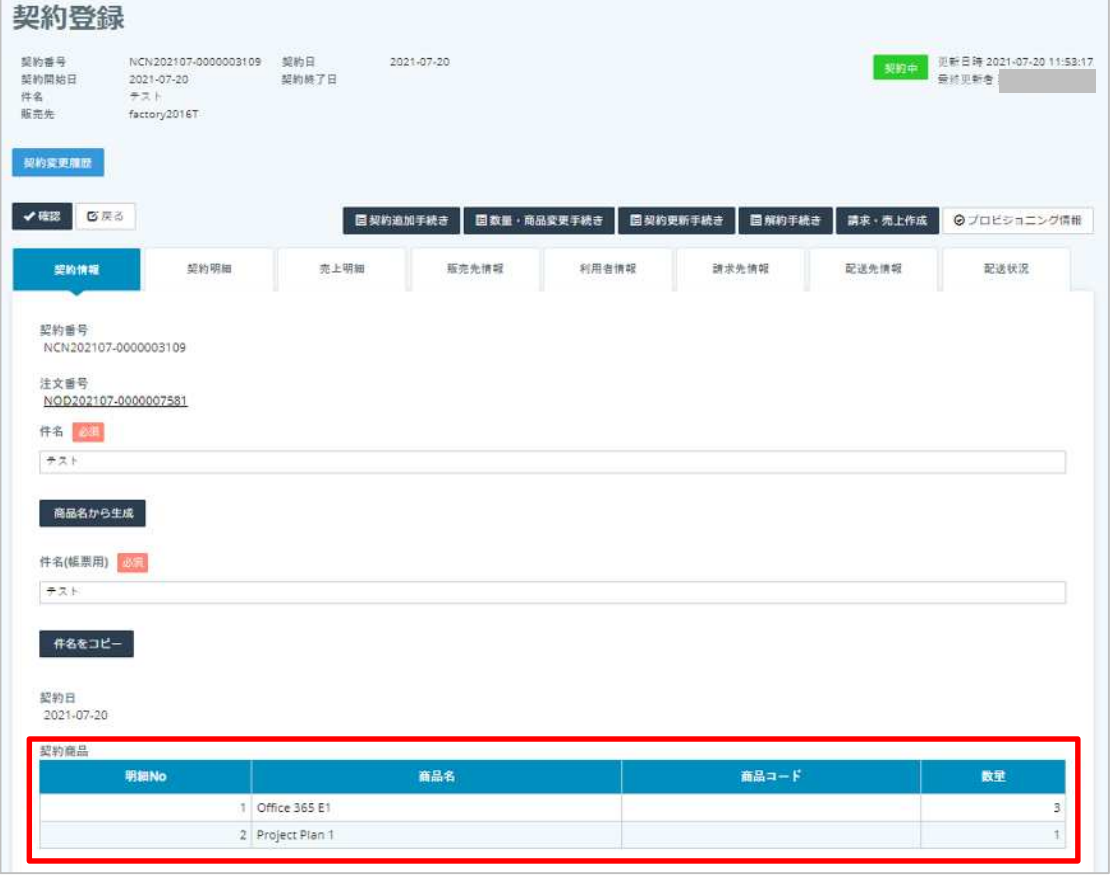

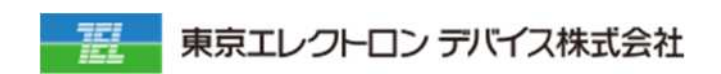

IoT

URL: <https://esg.teldevice.co.jp/iot/azure/> TEL: 045-443-4021